2022 年 10 月

# vMatrix

クラウドドングル

RiBiG Inc.

# 内容

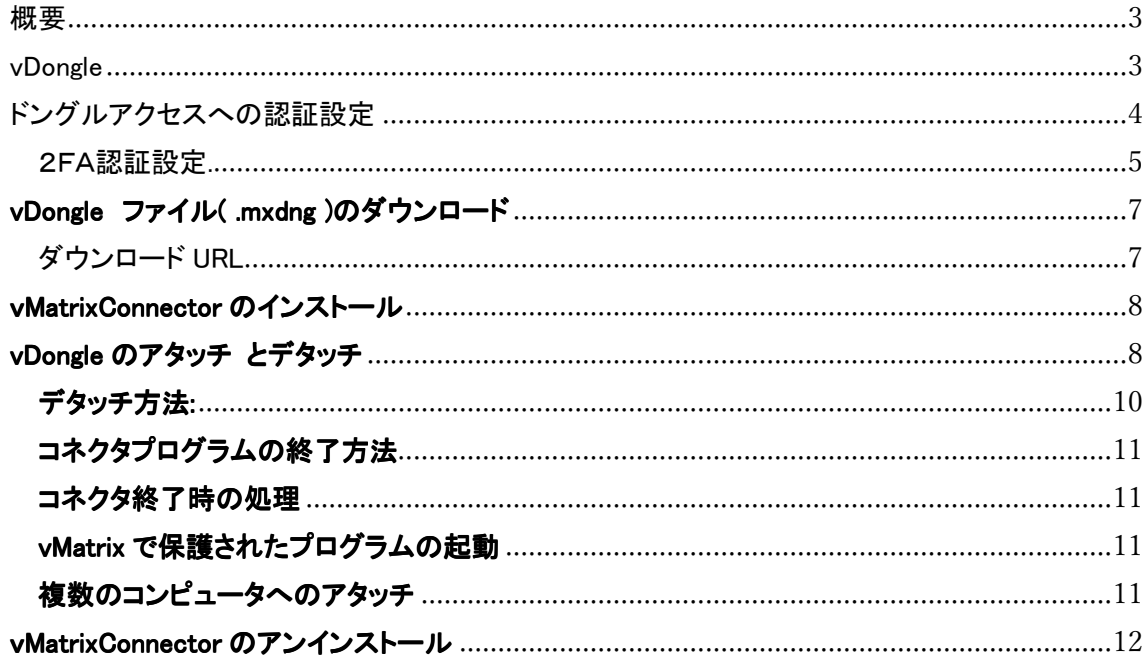

## 概要

vMatrix はクラウド PC のためのドングルソリューションです。

クラウド PC に物理ドングルは直接接続できません。クライアント接続のドングルをクラウド PC で認識させる PC 用のクライアントソフトは存在します。しかし、クラウド PC に接続するクライ アントは多様化しており、クライアントがブラウザや Android/Linux/MacOS/ChromeOS のアプ リであると、直接/間接的な方法を問わず物理ドングルを利用することはできません。

vMatrix を使うと、クライアントがどのようにクラウド PC にアクセスしたとしてもクラウド PC 上 のプログラムはドングル接続を検出できるようになります。

vMatrix ではドングルに相当するものをファイル( .mxdng ) として提供します。このファイルを vDongle と呼びます。 vDongle を vMatrix コネクタにドラッグアンドドロップすることでコンピュ ータにアタッチ(接続)できます。

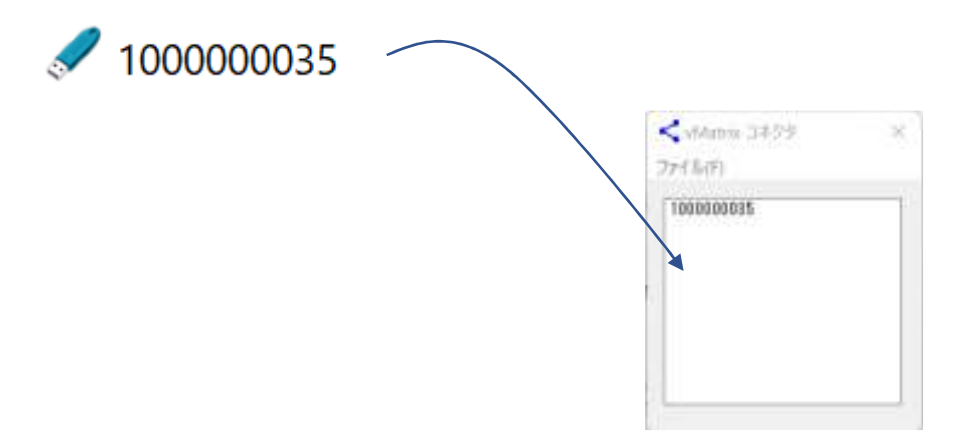

"1000000035.dng"という名前の vDongle がアタッチされた状態

vDongleをコンピュータにアタッチすると、ハードウェアードングル Matrix の Matrix API 互換 API で操作できるようになります.

vDongle

vDongle はドングルを表すファイルです。ハードウェアー ドングルはハードウェアーレベルで 複製が不可になっていますが、vDongle はファイルですので簡単にコピーできてしまいます。 しかし、vDongle ファイルはコピーされても問題は起こりません。

vDongle はそれ自身がドングル機能を有しているわけではありません。ドングル本体はクラウ ドに存在します。vDongle はクラウド上のドングル本体とリンクを確立するためのトークンとして 機能します。vDongle をあるコンピュータにアタッチ(接続)すると、別のコンピュータにアタッチ することができないようになります。ハードウェアー ドングルと同じように常に 1 台のコンピュ ータのみに接続可能です。 このため vDongle の複数コピーが存在しても問題ありません。

vDongle のコピーを作成することは vMatrix の利便性を高めることにつながります。 デタッチ した vDongle はどのコンピュータにもアタッチできるようになります。遠く離れた複数のコンピ ュータ上に同一 vDongle のコピーが置いてあれば、そのいずれか一台のコンピュータに vDongle をアタッチできます。デタッチ(取り外し)したら即座に別の1台のアタッチできます。ハ ードウェアドングルをこのように使いまわすにはかなり時間がかかり、実用的に運用すること はできません。

vMatrix は 物理ドングルと似たように動作します。

#### ハードウェアドングル

Matrix API === USB === > ハードウェアー

API を呼び出すと USB を経由してハードウェアーにコマンドが伝えられ、応答が返されます。

#### vMatrix ドングル

Matrix API === インターネット === > リモートサーバー

API を呼び出すとインターネットを経由してリモートサーバーにコマンドが伝えられ、応答が返 されます。

ハードウェアー ドングルの処理機能と同等の機能はサーバコンピュータで実現されます。ハ ードウェアー ドングルを複製できないように、サーバーコンピュータは複製できません。ドング ルをハックするのが困難のようにサーバーコンピュータをハックするのは困難です。 ドングル と同じように秘密鍵をサーバーコンピュータから取り出すことはできません。

### ドングルアクセスへの認証設定

vDongle は簡単にコピーできるため、vDongle を持っている誰もがコンピュータにアタッチでき

てしまうのは問題です。そこで vMatrix は 正当な vDongle 所有者のみがアタッチできるよう な仕組みを用意しています。

通常、ユーザーは vDongle をファイルとしてはなく、vDongle の固有 ID と初期パスワードを受 け取ります。その ID とパスワードを使って vDongle 本体へアクセスするための認証設定をし ます(所有権要求)。この認証設定が完了するまで vDongle はコンピュータにアタッチすること はできません。

認証設定には認証アプリ( Google / Microsoft 認証アプリ等 )が必要です。事前に.モバイル デバイスにダウンロードしておいてください。

2FA認証設定.

https://vdongle.ribig.co.jp/user/

このページを開き、vDongle の固有 ID、パスワード、ドングルに付ける名前を入力してください。 名前はドングルを識別する文字列を設定します。名前を入力しなければ既定名 "unamed" が割り当てられます。 同じドングル名が複数あるとドングルを識別できませんので、必ず識 別できる名前を設定するようにしてください。

## \*ドングル名に全角文字を使わないでください。 英数字のみで設定してください。 全角文字を 使うと QR コードが正しく生成されません。 コードが正しく生成されません。 コードが正しく生成されません。

UID パスワードまたは認証コード ドングル名(英数字)-指定はオプション 嚣

2FA 有効化/リセット

QR アイコンのボタンをクリックすると QR コードが表示します。認証アプリでスキャンしてくだ さい。

認証アプリでQRコードをスキャンしてください スキャン後、同一アカウントの旧エントリを必ず削除してください ログアウトしていますので再ログインが必要です

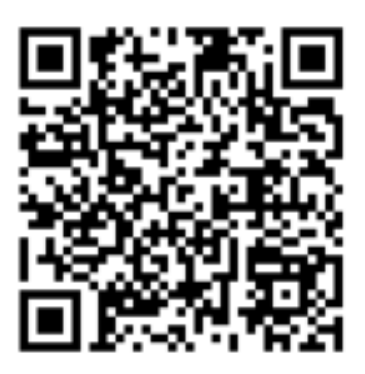

認証アプリのスキャン結果(例)

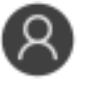

vMatrix testDongle 335 096 3

QR コードが表示された時点で初期パスワードは無効になり、認証アプリが表示する認証コー ドがドングルへのパスワードになります。

このページでいつでもドングル名の変更、認証コードのリセットが可能です。固有 ID, 認証コ ード、ドングル名を設定して ボタンをクリックします。 新しい QR コードが表示されますので、 認証アプリで必ずスキャンしてください。スキャンしないとドングルへアクセスできなくなります (アタッチやリセットができません。ベンダによるリセットが必要です)。

スキャン後、認証アプリに同じ vDongle の 古い vMatri エントリーが残っていたら削除してく ださい。

QR コード画像は保存しておくと、認証アプリの再設定に利用できます。

以上で vDongle 本体アクセスの2FA 認証が完了します。

# vDongle ファイル(.mxdng )のダウンロード

ここまでで認証設定が完了しています。この時点では、まだ、vDongle ファイルがまだ手元に ありません。vDongle ファイル( .mxdng )は以下ページからダウンロードしてください。

ダウンロード URL

https://vdongle.ribig.co.jp/user/

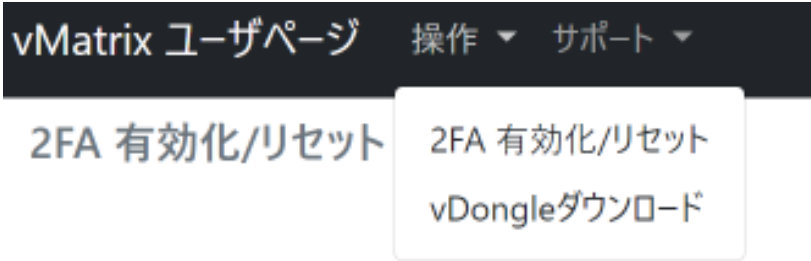

vDongle ダウンロードを選択

vDongleダウンロード

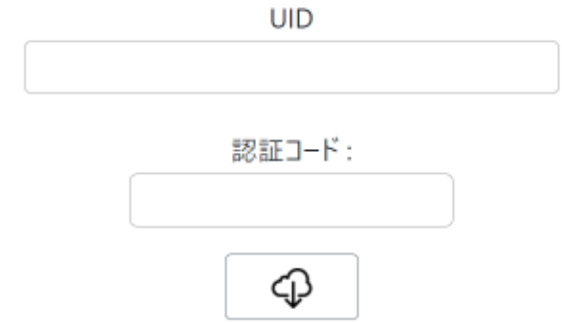

vDongle 固有 ID と認証コードを入力後、[ダウンロード]ボタンをクリックすると vDongle がダ ウンロードされます。ドングル名がファイル名になります。拡張子は .MXDNG です。

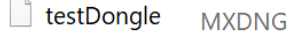

vDongle 認証設定と vDongle ファイルのダウンロードは、事前にベンダーが実施することがあ ります。その場合、ユーザは認証設定用の QR コード(画像)と vDongle ファイルを受け取りま す。ユーザは認証アプリで QR コードを読み取り、認証アプリが表示する認証コードで vDongle ファイルをアタッチできるようになります。

## vMatrixConnector のインストール

vDongle をコンピュータにアタッチする前に vMatrix コネクタプログラム ( vMatrixConnector.exe ) をインストールルしなければなりません。vMatrixConnector パッケ ージ内の setup.exe でインストールしてください。

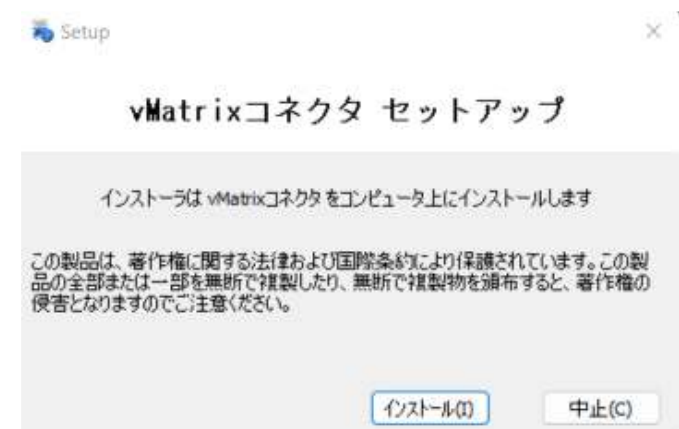

インストールは数秒が完了します。インストール後、サインインしたり、ロック解除したりすると vMatrixConnector は自動起動します。

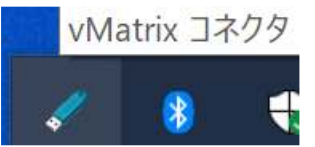

## vDongle のアタッチ vDongle のアタッチ とデタッチ

vMatrix コネクタが実行されると vDongle ファイルはコネクタに関連づけられファイルアイコン はドングルイメージに変更されます。

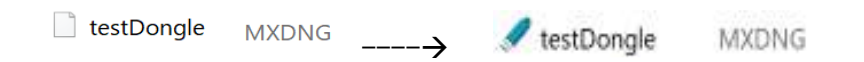

システムトレイ内の vMatrix コネクタアイコンをクリックするとウィンドウが表示します。

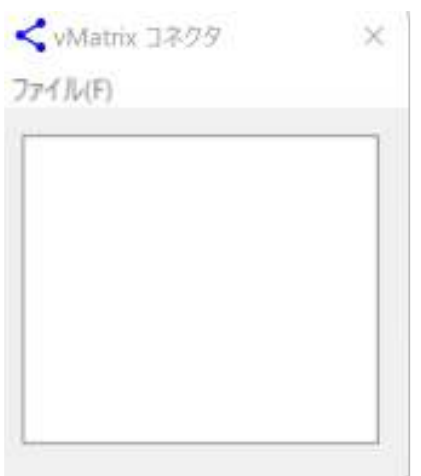

vDongle ファイルをリストボックスにドラッグアンドドロップしてください。

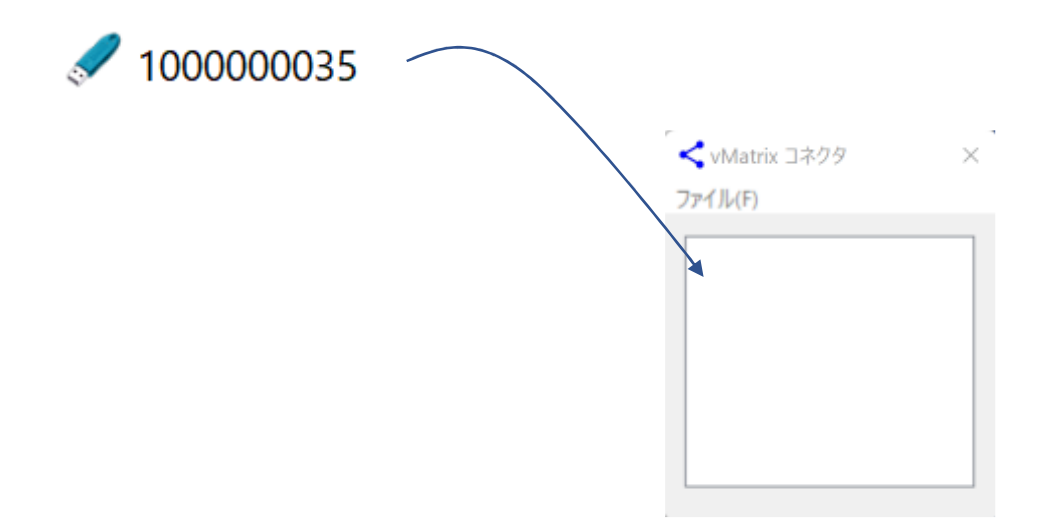

ドロップするとコネクタは vDongle は認証コードを求めてきます。認証アプリに表示されてい る6桁の数字を入力してください。

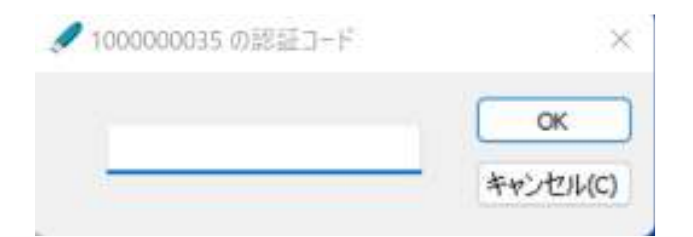

認証が通ればアタッチが完了します。

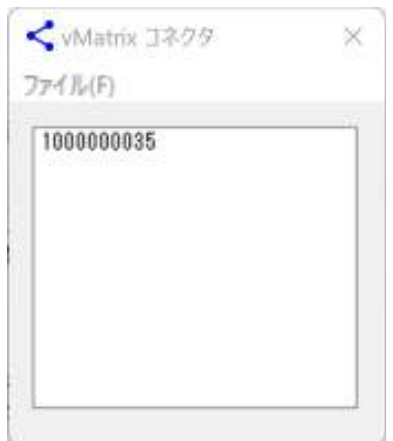

# デタッチ方法:

リストボックスに表示されている vDongle をダブルクリックしてください。

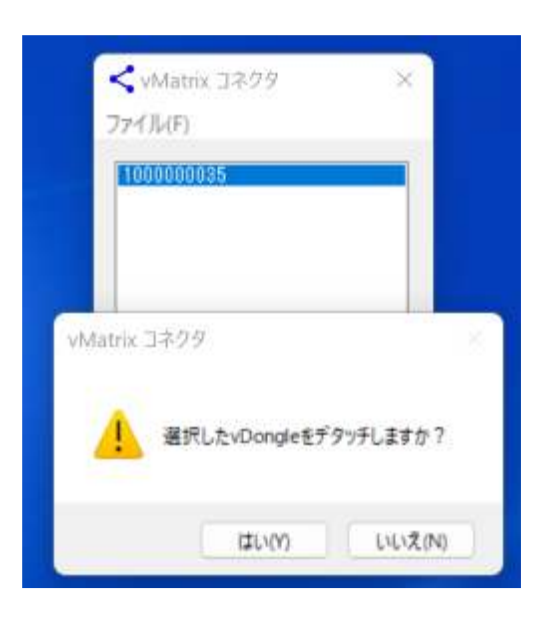

#### コネクタプログラムの終了方法

コネクタのウィンドウを閉じてもプログラムは終了しません。システムトレイに残ります。

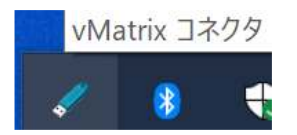

コネクタのアイコンを左クリックするとウィンドウが表示されます。コネクタを終了するには、ア イコンを右クリックして終了を選択してください。

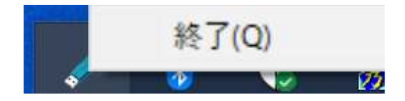

または、ファイルメニュの終了を選択することでも終了します。

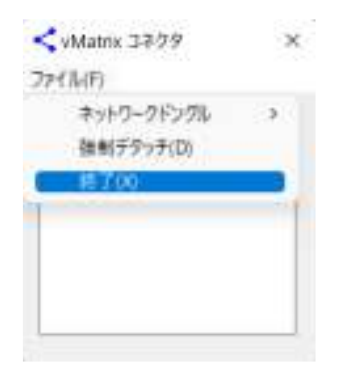

#### コネクタ終了時の処理

コネクタが終了しても vDongle はアタッチされたままになります。

#### vMatrix で保護されたプログラムの起動

必ず事前に vMatrix をアタッチしてください。アタッチしていなければ起動しなかったり、制限付 きでプログラムは動作したりするはずです。

#### 複数のコンピュータへのアタッチ

1 台のコンピュータにアタッチした vDongle を別のコンピュータにアタッチしてみてください。ア タッチできません。 vDongle のメモリフィールドにデータを書き込み後、デタッチ、別のコンピュ ータにアタッチしてみてください。メモリフィールドのデータは維持されています。

# vMatrixConnector のアンインストール

設定のアプリから vMatrixConnector を検索してアンインストールしてください。

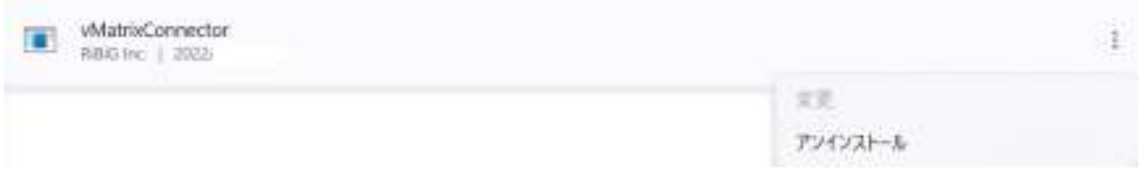

アンインストール完了後、完全にファイルを削除するには必ずサインアウト/ログアウトしてく ださい。